#### *How to Shop from BC Interiors Catalog*

**Within CU Marketplace Shopping Home page, select BC Interiors punch‐out tile:**

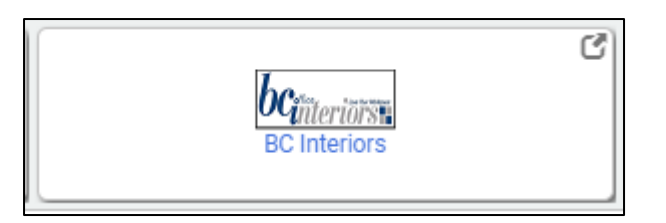

Use the menu on the left side of the home page to navigate to product categories, sub-categories, and **individual products. Select the product categories (Desks, Storage, Tables, Accessories, Seating, Quick Ship) to view the respective product sub‐categories. Select product sub‐categories to view specific product offerings. Or, select categories or sub‐categories and click on images of product options to view product details.** 

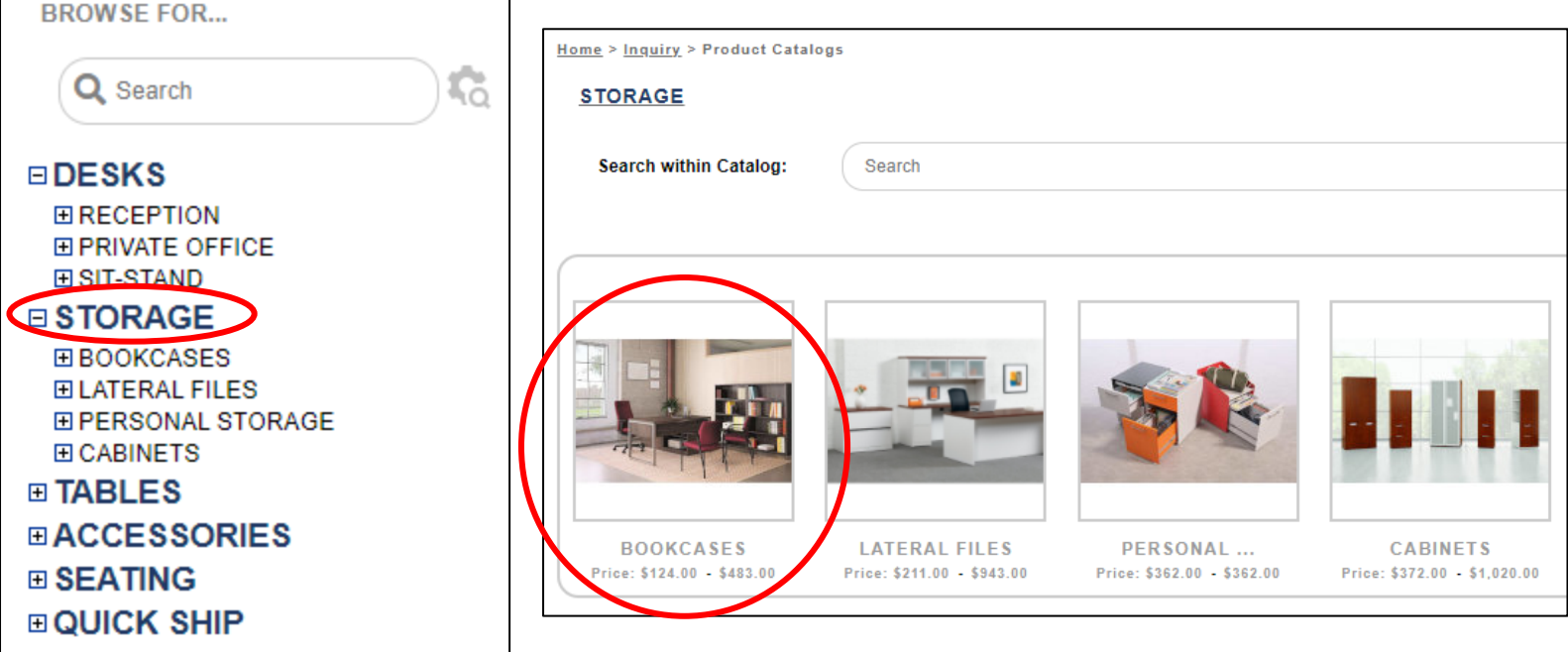

**Click on a specific product to view product details, and make selections on color, fabric, etc.**

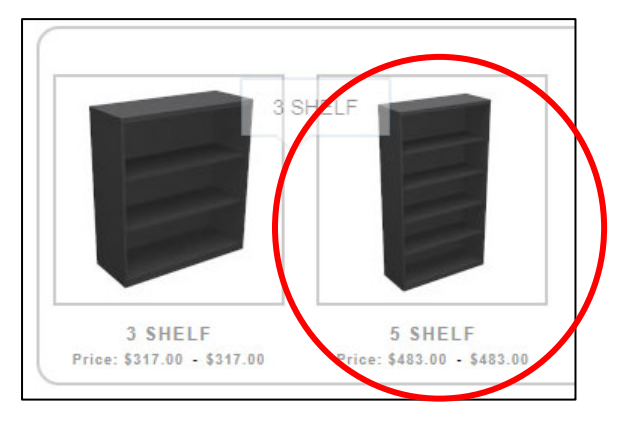

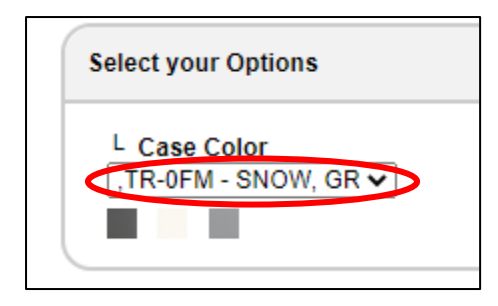

**To view product details and features, select "Features" and to view product brochures and spec sheets select "Downloads".**

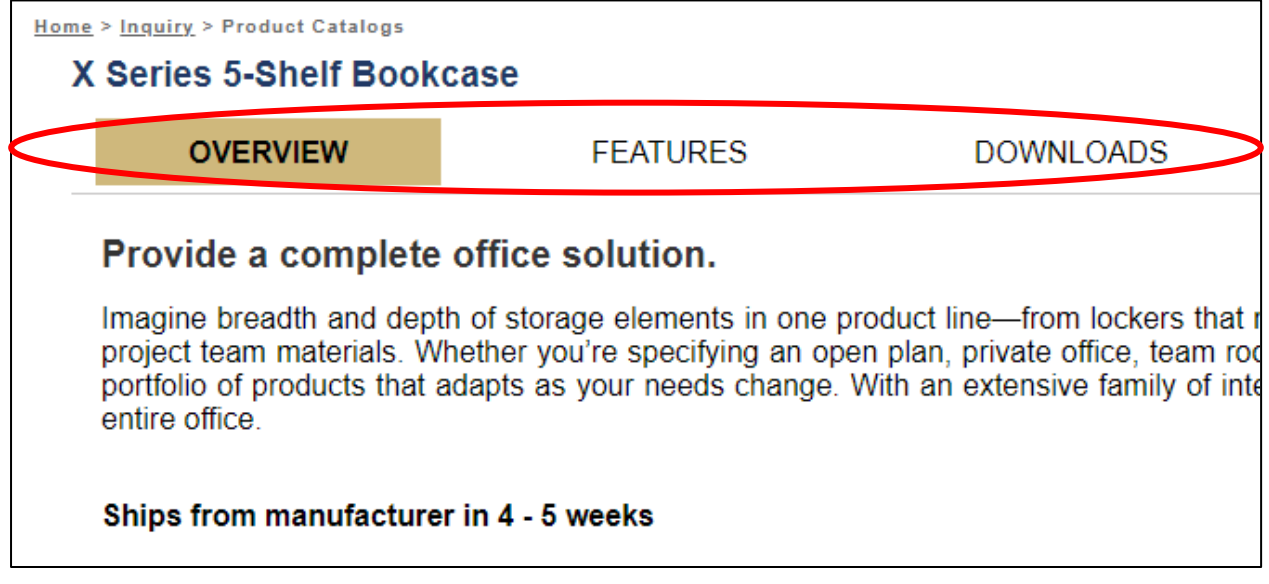

**To add product(s) to your cart, select Add to Cart:**

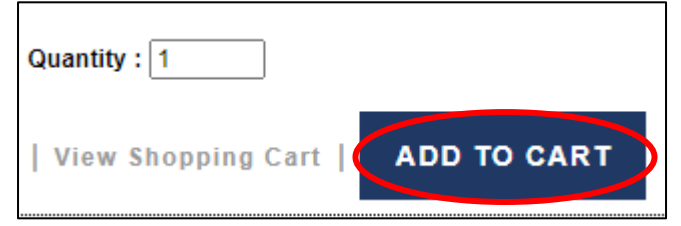

**To proceed with purchase, select Go to Cart:**

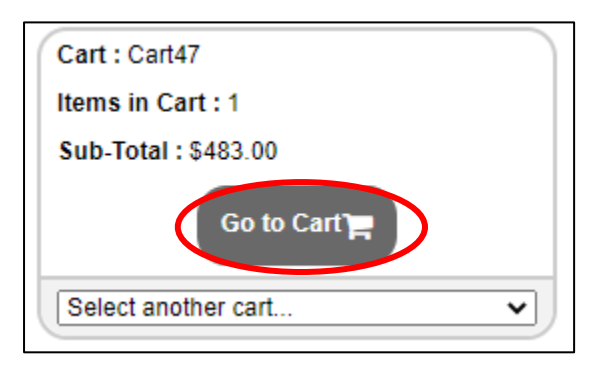

# **To proceed with purchase, select Request Quote / Checkout. Then fill out required shipping information and then select Submit.**

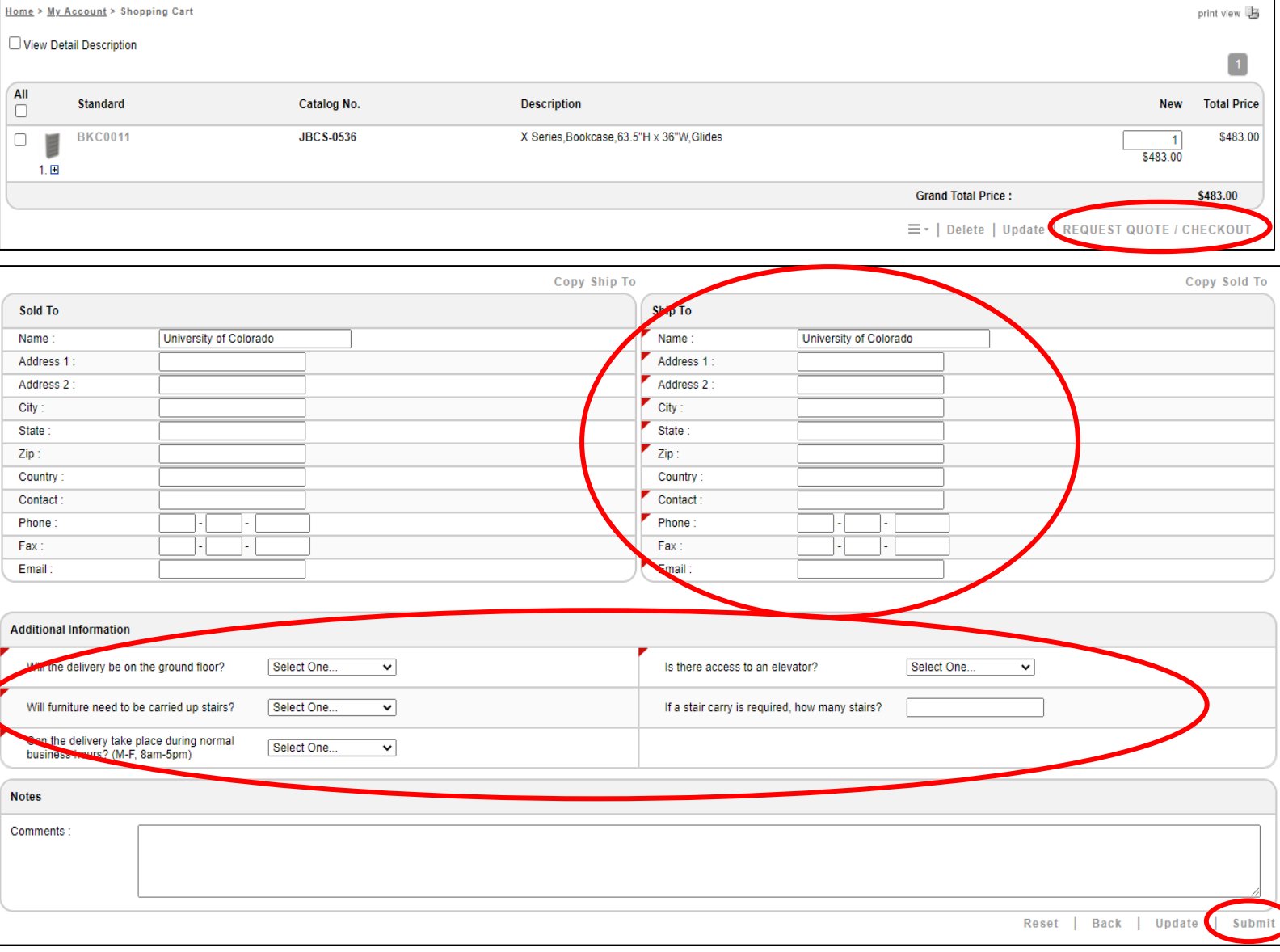

**IMPORTANT: After you click Submit, you will receive an order number and a note that your order has** been sent to BC Interiors for a delivery & installation quote. BC Interiors will notify you by email, within 24 hours, once delivery & installation has been added to your cart and your cart is ready for **checkout.**

Your order number is 3447.

(

Your request has been sent to BCinteriors for a Delivery & Installation quote.

You will receive an email within 24 hours, once your order has been reviewed and is ready for checkout.

#### *How to Access a Revised Cart & Complete Cart Purchase*

### **Once BC Interiors has reviewed your cart, and added the appropriate delivery & installation amounts to your cart, you will receive an email similar to the image below.**

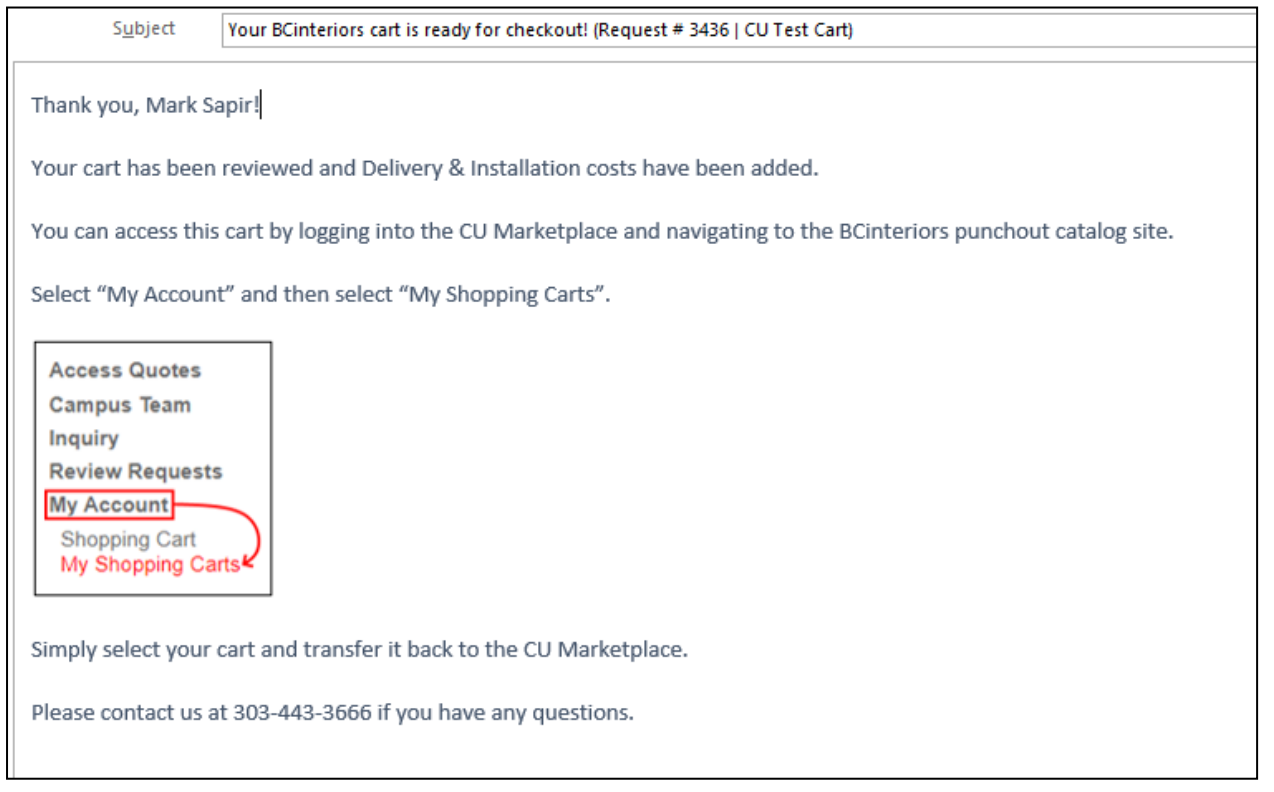

Then, to access your revised cart, log into CU Marketplace, select the BC Interiors punch-out tile, and **select "My Account" and then "My Shopping Carts".** 

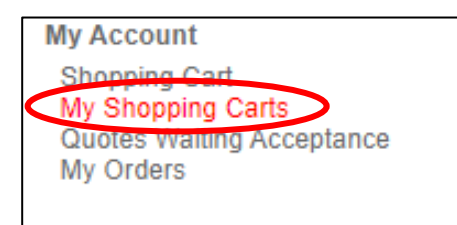

#### **Select the Cart Name that you wish to proceed with purchasing.**

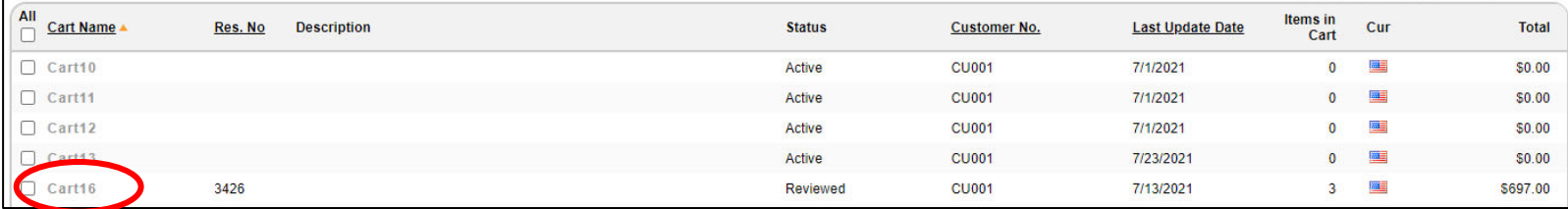

# You will notice there is now a line in your cart for Delivery & Installation. Review the cart and if you **wish to proceed with purchasing, select Request Quote / Checkout.**

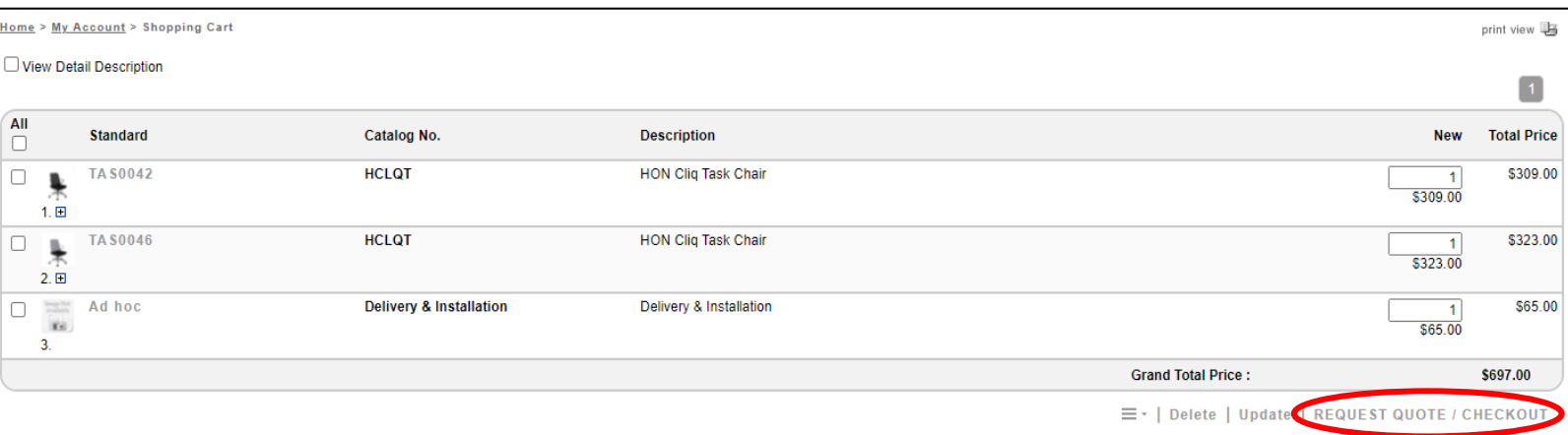

# **Verify shipping information, make any necessary changes, and then select Request Quote / Checkout.**

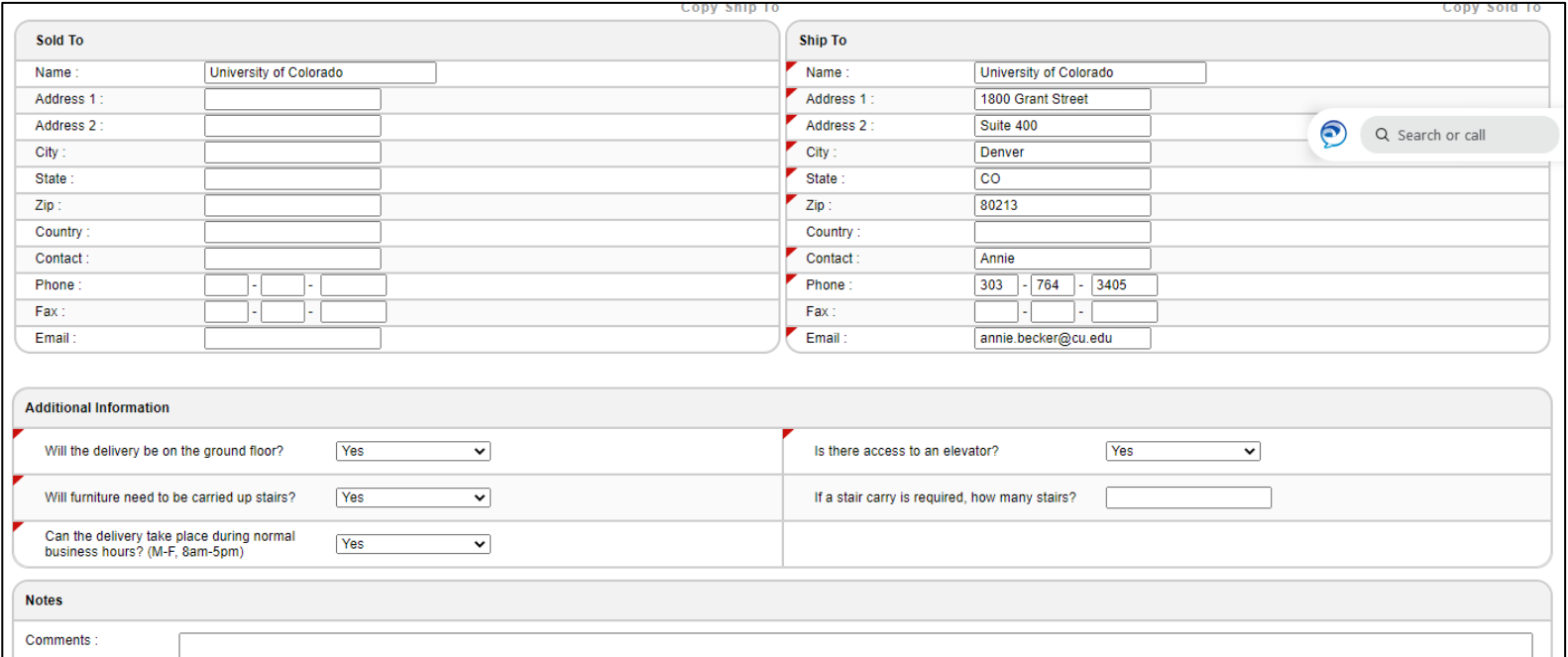

Reset | Back | Update | REQUEST QUOTE / CHECKOU

# Then, your cart (and the items in it) will transfer back into CU Marketplace, where you can complete **your order as you normally would by assigning speedtype information, assigning the cart to an approver, etc.**

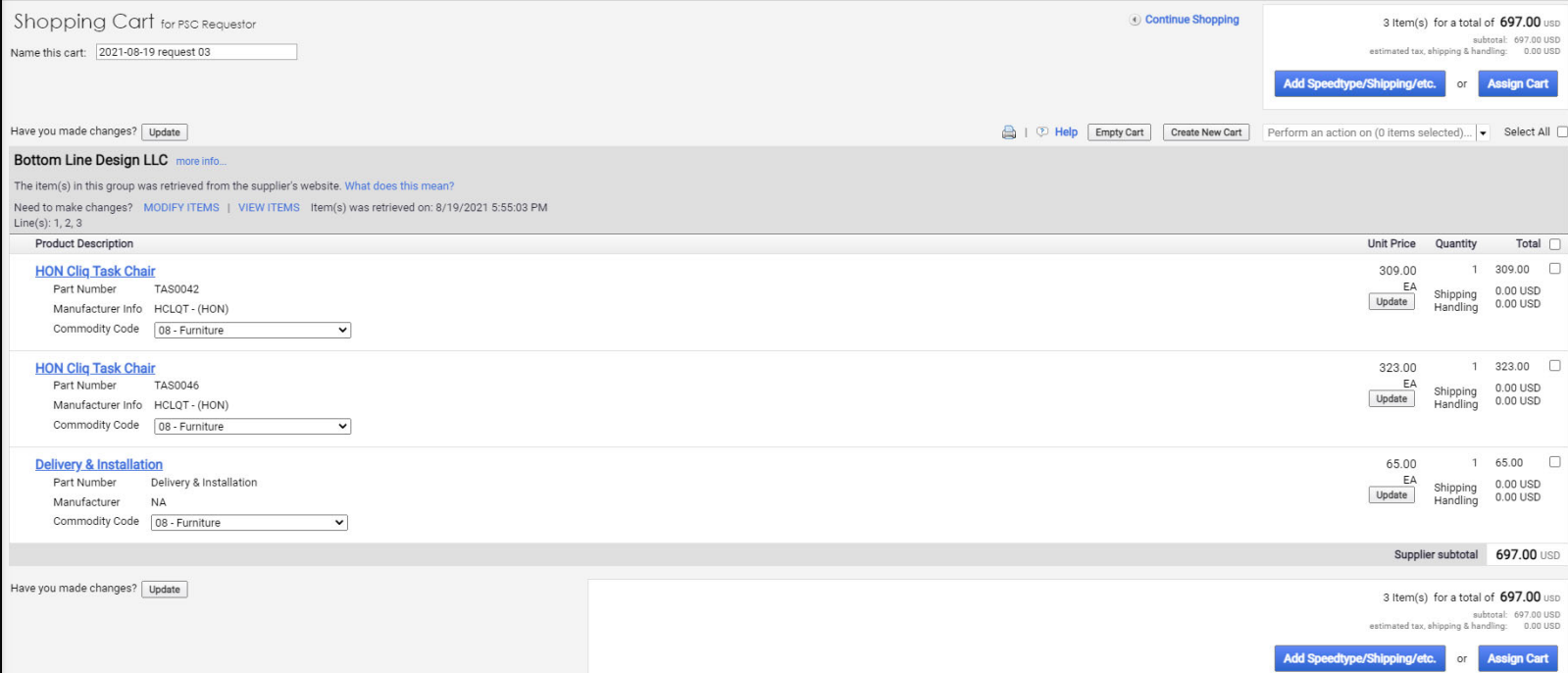

# **After PO is created in CU Marketplace, you will receive a confirmation email similar to the image below. You will also receive another email from BC Interiors indicating your expected delivery timeframe.**

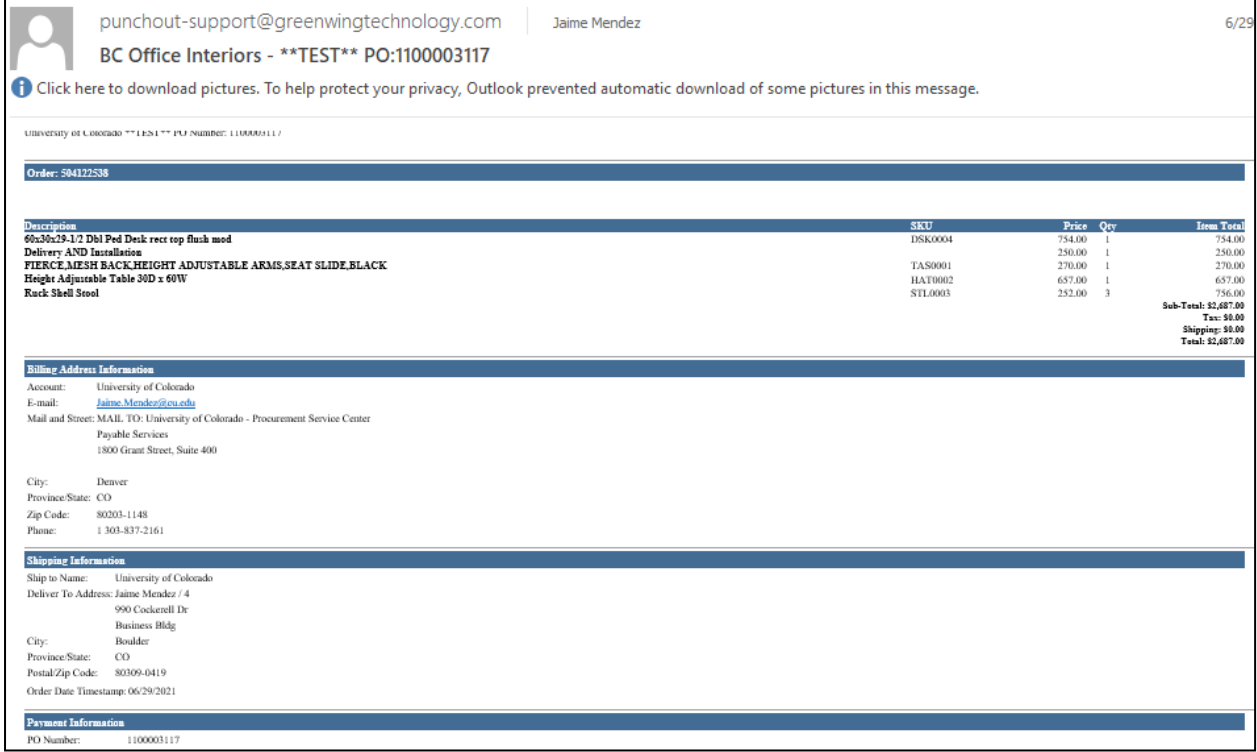

#### *How to Access a Project Quote & Complete Project Quote Purchase*

### When a quote is uploaded to the BC Interiors catalog for your review, you will receive an email similar **to the image below:**

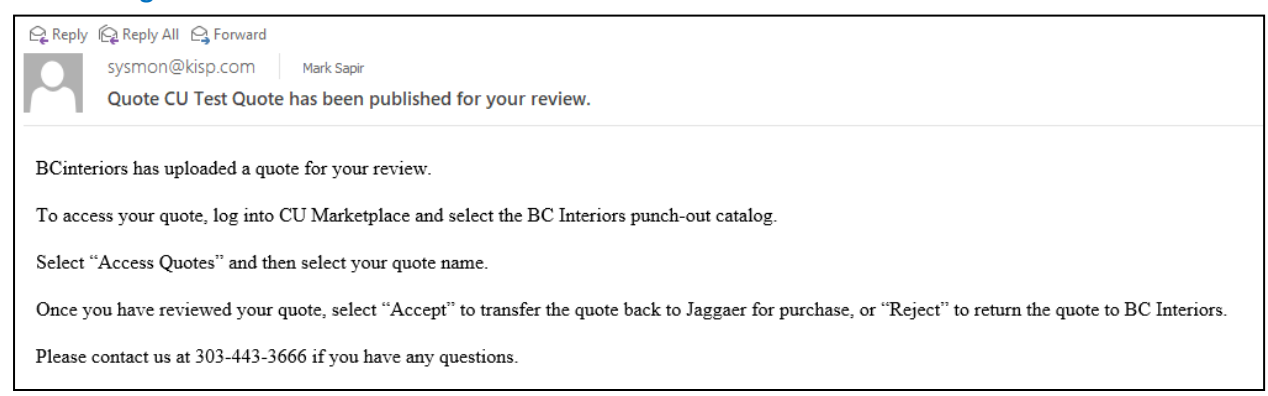

# **To access a project quote that BC Interiors has uploaded to their catalog for you, log into CU** Marketplace and select the BC Interiors punch-out catalog tile. Then, select Access Quotes and click on **your quote name.**

# **Access Quotes Campus Team Campus Project Managers Inquiry My Account**

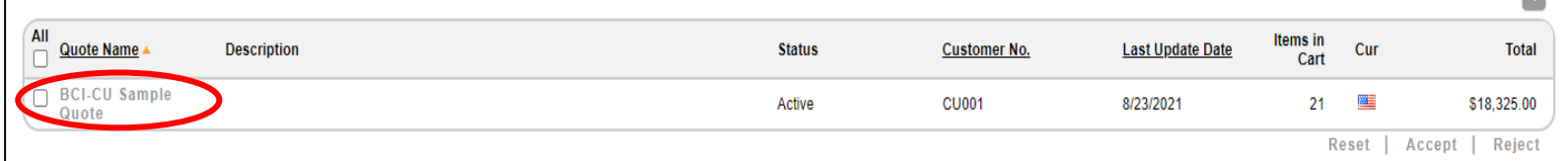

### **Once you have reviewed your quote, select Accept to transfer the quote to CU Marketplace for purchase, or Reject to return the quote to BC Interiors.**

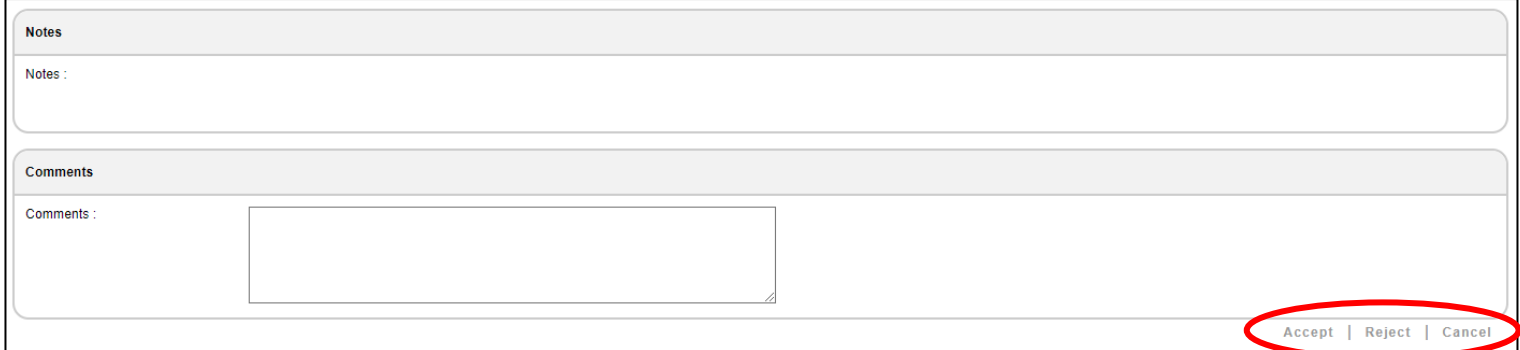

**After PO is created in CU Marketplace, you will receive a confirmation email similar to the image below. You will also receive another email from BC Interiors indicating your expected delivery timeframe.**

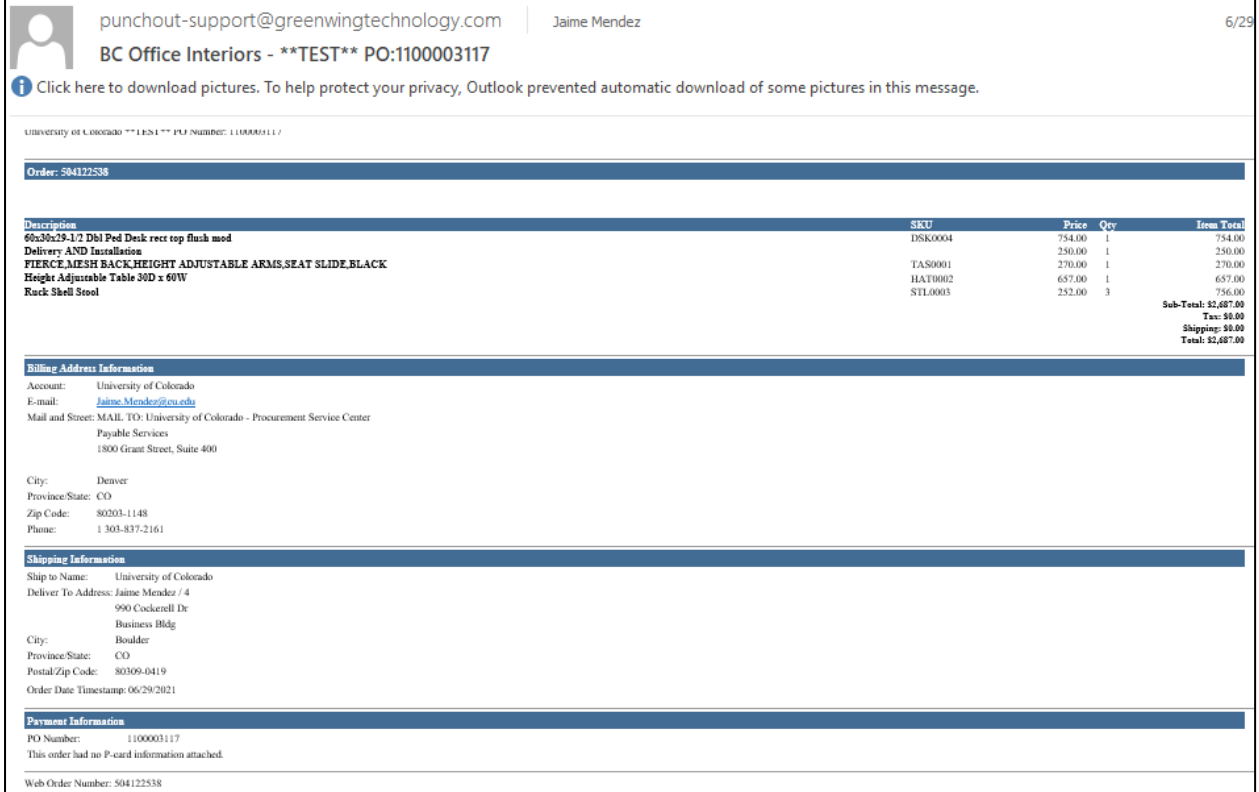

#### *How to View CU Campus Project Manager Contact Info*

**From the BC Interiors Shopping Home page (once you are already in the BC Interiors punch‐out catalog) select Click Here to Contact Your CU Campus Project Manager to locate contact information for CU campus project managers.**

REACH OUT TO YOUR CU PROJECT MANAGERS TO DISCUSS PROJECTS, REMODELS, FURNITURE STANDARDS, OR QUESTIONS.

CLICK HERE TO CONTACT YOUR CU CAMPUS PROJECT MANAGER

**You can also find the CU campus project manager contact information by selecting Campus Project Managers from the menu on the left side of the catalog.** 

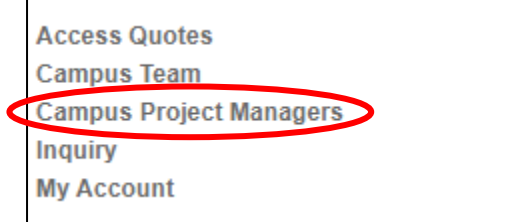

If you are not on the BC Interiors Shopping Home page but want to navigate back to the Home page, **click on the Home button in the upper right corner of the BC Interiors catalog.** 

Home

#### *How to View BC Interiors Campus Team Contact Info*

**From the BC Interiors Shopping Home page (once you are already in the BC Interiors punch‐out catalog) select Contact Your BCInteriors Campus Team for all BC Interiors campus contact information. Or, select your campus to view BC Interiors contact information for your campus.** 

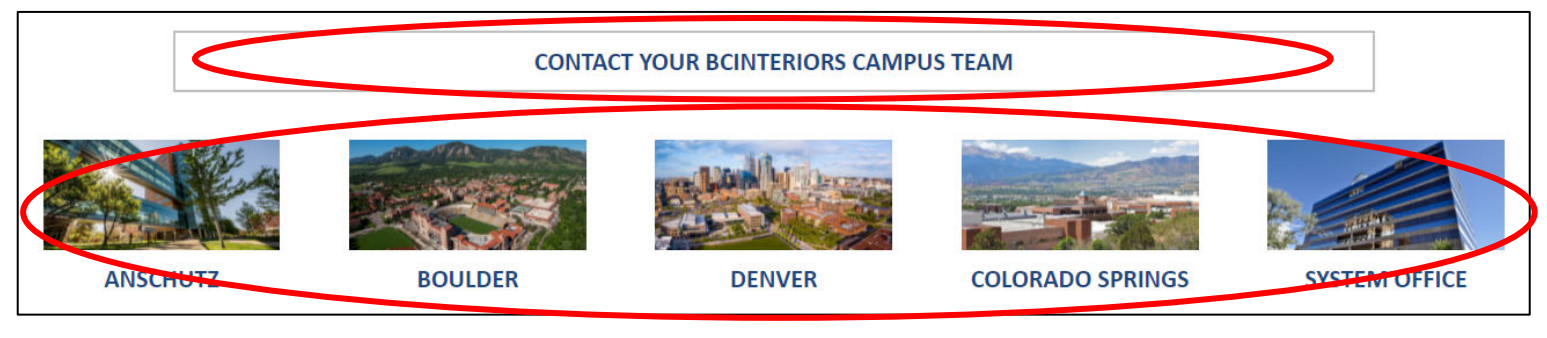

**You can also find the BC Interiors campus contact information by selecting Campus Team and your respective campus from the menu on the left side of the catalog.**

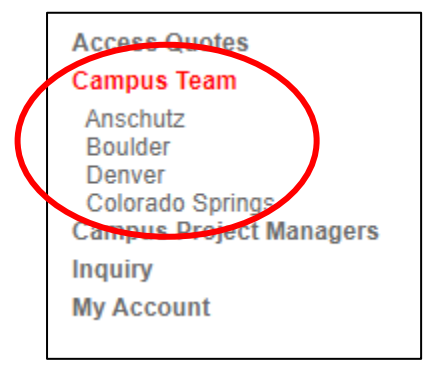

If you are not on the BC Interiors Shopping Home page but want to navigate back to the Home page, **click on the Home button in the upper right corner of the BC Interiors catalog.**

Home